Provided by the Office of the University Registrar Last Updated 2/13/2020

# <span id="page-0-0"></span>**Background**

When a course is created, it must be designated in one of two ways – as a "home" course or as an "identical" course (also known as an "ident").

- A **home** course is a course that is created, maintained and *owned* by an academic department (aka the "home" department). The home department is primarily responsible for the decision making and logistical support for the course and instructor.
- An **ident** course is the exact same course (same topic and material) as the home, but is simply being offered to students through a different department (aka the "ident" department) and course number for the purpose of registration.
- **Cross-listing** is the term that describes the linked connection between a home course and an ident or idents.

Cross-listing is a way of creating multiple course numbers for the SAME course (i.e. same instructor, same days & times, same group of students in the same classroom). Cross-listing has the potential to attract a broader group of students to a particular course because the same course can be advertised to students under different departments in Online Course Listings (e.g. home course Archaeology and ident course Anthropology).

**Note**: A home course can have multiple idents, but an ident can only have one home.

## <span id="page-0-1"></span>**Contents**

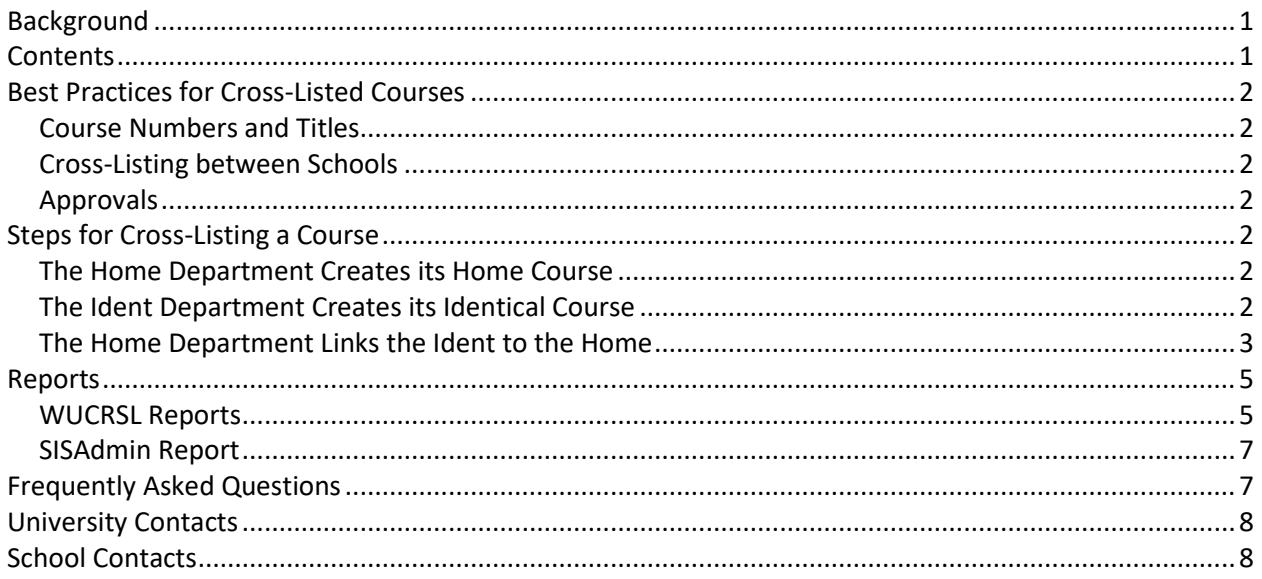

Provided by the Office of the University Registrar Last Updated 2/13/2020

# <span id="page-1-0"></span>**Best Practices for Cross-Listed Courses**

## <span id="page-1-1"></span>**Course Numbers and Titles**

If possible, the home and ident course numbers should be the same. If they can't be the same, they should be as close as possible to each other and almost always at the same course level. Contact your school registrar's office if there is a need to cross-list courses at different levels (i.e. a course that has undergraduates and graduate students in it).

Use the same course title for the home and any related idents.

#### <span id="page-1-2"></span>**Cross-Listing between Schools**

Most often cross-listings exist within schools (e.g. Econ home course and Political Science ident). Check with your school registrar's office to see if cross-listing between schools is allowed (e.g. A&S home course and EN ident). In some cases cross-listings between schools is not allowed.

#### <span id="page-1-3"></span>**Approvals**

Any new cross-listings must meet the approval of the Dean's office and appropriate curriculum committee(s). Once everyone is in agreement, the cross-listing (the link between the home course and ident) must be completed by the home department.

This means a cross-listing has three parts that must be approved (set to ok status) by the dean's office.

- The home course
- The ident (which can be one course or multiple courses)
- The cross-listing itself (a link between the home and ident indicating the courses are connected)

## <span id="page-1-4"></span>**Steps for Cross-Listing a Course**

#### <span id="page-1-5"></span>**The Home Department Creates its Home Course**

- 1) Add the home course to the current Curriculum and Semester and Sections files. This is the same process a department follows even when there is not going to be any identical listings.
- 2) Input the necessary section and subsection details.

#### <span id="page-1-6"></span>**The Ident Department Creates its Identical Course**

1) Add the ident course to the current Curriculum file making sure to check the radio button on the Curriculum window indicating that the course is an *Identical Xlisting*. The ident listing should have the same title, unit count, and instruction type.

Provided by the Office of the University Registrar Last Updated 2/13/2020

2) Contact the home department and advise the ident has been created at the Curriculum level. Request to have the ident course linked to their home course.

**Note:** The ident department should never enter any Semester or Section record information in WUCRSL. After the home department has linked the ident course to its home course, a corresponding Semester record for the ident will be created by the system automatically. There is never a Section record for the ident.

## <span id="page-2-0"></span>**The Home Department Links the Ident to the Home**

1) After the steps above have been completed, the home department must link the ident to the home course in WUCRSL. This is the process that creates the cross-listing. In WUCRSL, go to Application Functions>Crosslistings or click the *Crosslist* icon on the top actions toolbar.

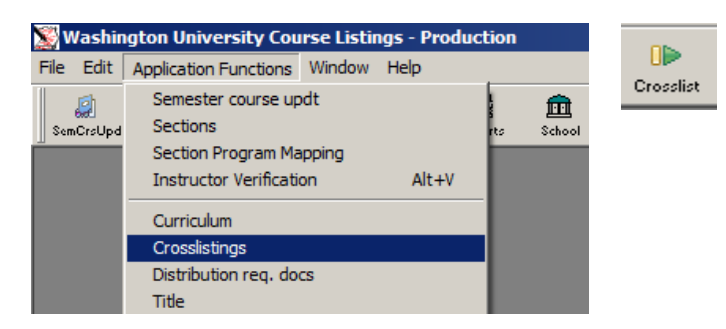

2) Open the home department by clicking on the *Open* icon on the left actions toolbar.

3) Choose the School, Semester, and Home department. Click *Ok*.

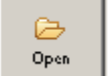

4) You will see a list of all home courses available for the selected department. Find and select the appropriate home course from the listing.

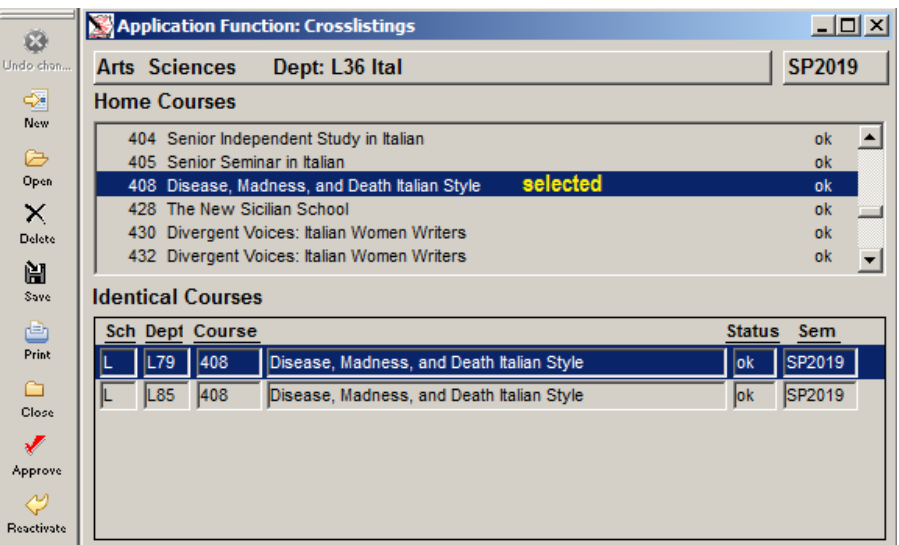

Provided by the Office of the University Registrar Last Updated 2/13/2020

5) Once the Home course is found and selected (highlighted), click the *New* icon located on the left actions toolbar.

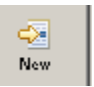

6) The system now displays only idents that have been entered into the system. Find and select the ident department and course and then click *Ok*. The ident course should now appear in the lower pane.

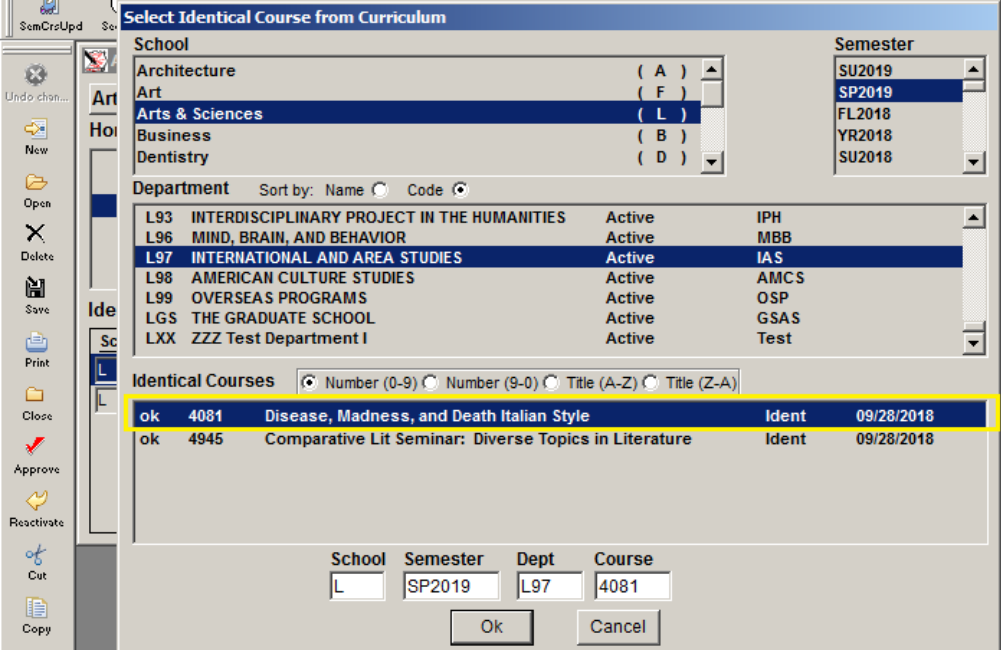

7) Click the *Save* icon.

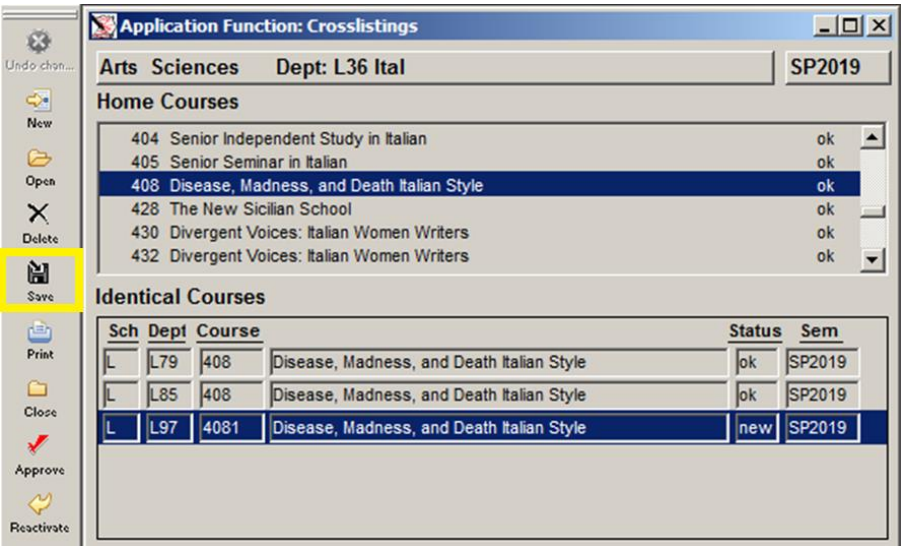

Provided by the Office of the University Registrar Last Updated 2/13/2020

After the home and ident have been cross-listed successfully, the linked ident will be displayed on both the Curriculum and Semester window for the home course. (Additionally, the home course will display on the ident windows.)

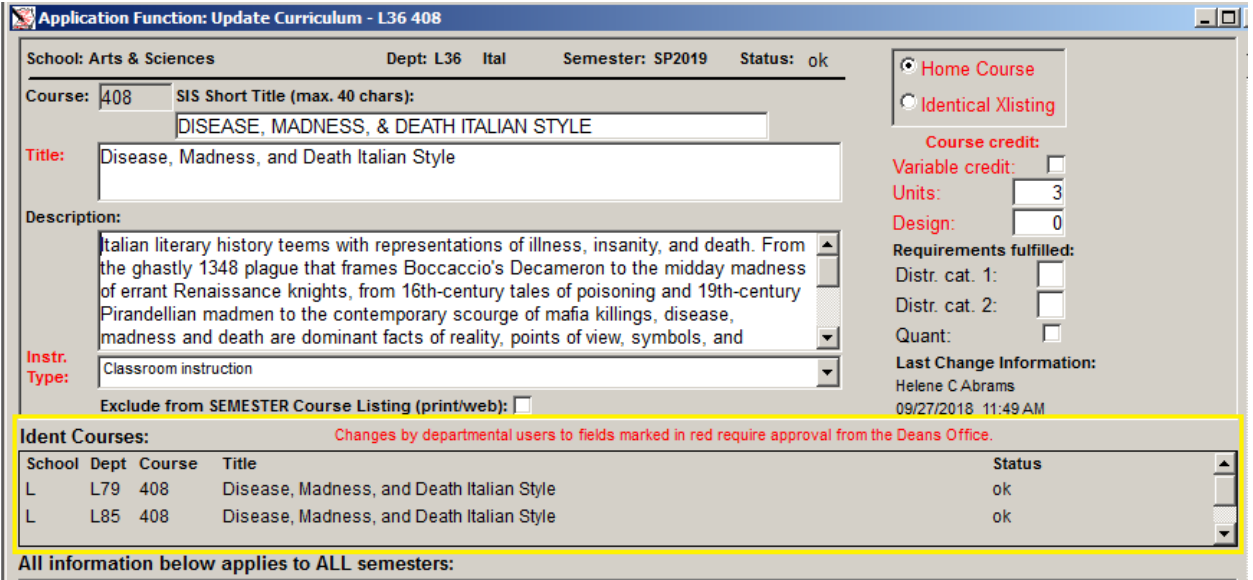

Once all steps have been taken and all pieces (home, ident, cross-listing) approved by the dean's office, you will be able to see the both the home and ident online at courses.wustl.edu. If you do not see both listings, check the following.

- Are all levels (Curriculum, Semester, Section) of the home course approved (status *ok*)
- Is the ident Semester record approved (status *ok*)
- Are the home and ident linked properly and approved (status *ok*)

# <span id="page-4-0"></span>**Reports**

#### <span id="page-4-1"></span>**WUCRSL Reports**

1) WUCRSL Reports>Curriculum Reports>Home Courses and Related Idents WUCRSL Reports>Curriculum Reports>Idents Courses and Related Courses

These reports allow you to specify a school or department and see all related cross-listings at the curriculum level. These reports are semester-specific.

Provided by the Office of the University Registrar Last Updated 2/13/2020

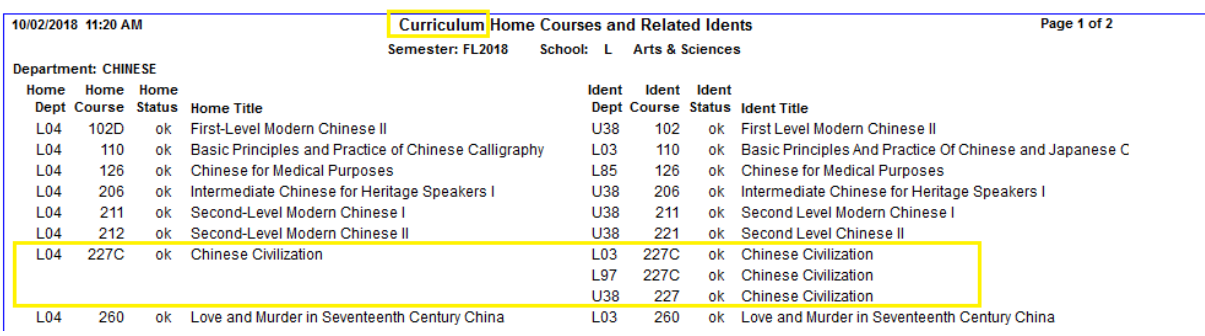

2) WUCRSL Reports>Semester Reports>Home Courses and Related Idents WUCRSL Reports>Semester Reports>Idents Courses and Related Courses

Like their counterparts above, these reports allow you to specify a school or department and see all related cross-listings at the semester level. These reports are semester-specific.

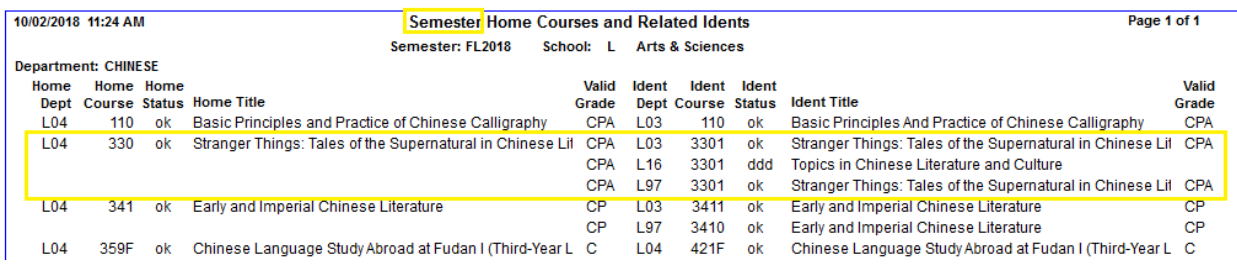

#### 3) WUCRSL Reports>Section Reports>All Sections

Although there are only a few cross-listing specific reports in WUCRSL, cross-listing information will appear on most reports. For example, the WUCRSL All Sections report. Most often what you will see is a home/ident (H/I) column. This column indicates whether each course listed is a home or an ident.

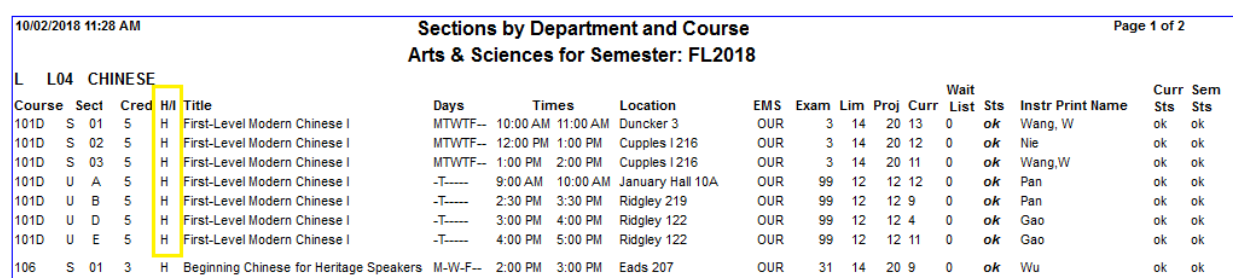

Provided by the Office of the University Registrar Last Updated 2/13/2020

#### <span id="page-6-0"></span>**SISAdmin Report**

#### 1) SISAdmin>Course Info>Roster

Although cross-listing specific reports are housed in WUCRSL, cross-listing information may appear on reports in SISAdmin. For example, the SISAdmin Roster report shows the course number in which each student is enrolled (home or ident).

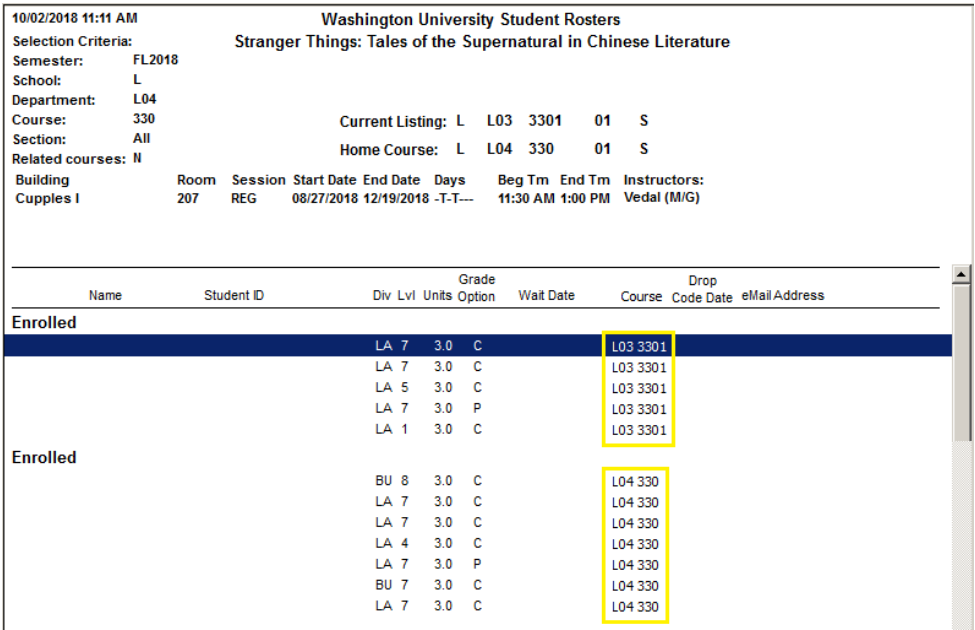

# <span id="page-6-1"></span>**Frequently Asked Questions**

#### **How do I know what my department wants to cross-list?**

Each department has their own process of determining cross-listings. You may be asked to provide course listings from other frequently cross-listed departments for your chair or DUS to review. Ask your department about their process.

#### **I am a home department trying to link an ident, but it does not appear in my WUCRSL CrossListings window.**

It is possible that the ident department forgot to mark their Curriculum course as an ident or another department has already linked this ident in error. Contact the ident department to ensure all steps have been taken.

Provided by the Office of the University Registrar Last Updated 2/13/2020

#### **How do I know who to contact when my department is the ident?**

The registrar in each school can provide basic contact information for any WUCRSL admin. (In A&S, Marissa or the assistant registrar can provide a list of department contacts.) You can also reach out to the University Registrar's office; however, we may not have the most up-to-date information.

#### **In the past course X has been offered as the home and course Y the ident. Going forward we want to make Y the home. Can we do that?**

You will need to talk to your school registrar about this change.

#### **I know we have cross-listed this course before, but I cannot find our ident record in the Curriculum file.**

It's possible the ident record was deleted from your Curriculum. Check the Title file by going to Application Functions>Title. If the course exists in the Tile file, then you will need to pull it back into your Curriculum. After opening a blank Curriculum window, type in the ident course number. When you move to a new field the system will ask if you want to pull the Title record.

## <span id="page-7-0"></span>**University Contacts**

Jill Fechtman, Office of the University Registrar [jfechtman@wustl.edu](mailto:jfechtman@wustl.edu) 314-935-9818

## <span id="page-7-1"></span>**School Contacts**

Marissa Kaltwasser, College of Arts & Sciences [mkaltwasser@wustl.edu](mailto:mkaltwasser@wustl.edu) 314-935-7239

Barb Laudel, School of Engineering & Applied Science [blaudel@wustl.edu](mailto:blaudel@wustl.edu) 314-935-6120

Cris Baldwin, Sam Fox School of Art & Design [crisbaldwin@wustl.edu](mailto:crisbaldwin@wustl.edu) 314-935-4761